## **CARS e-Services** A new era begins

Michigan Secretary of State - Here to serve you

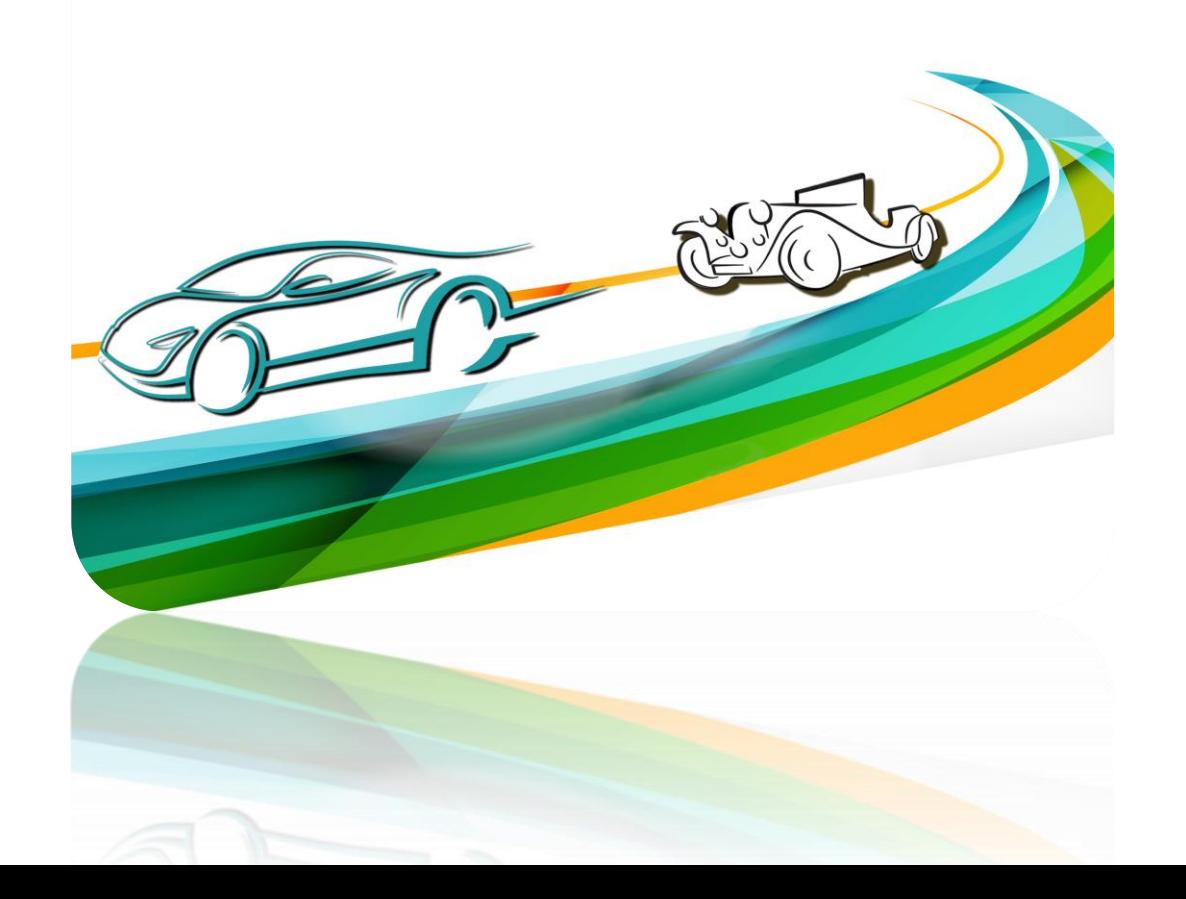

# Direct Access Authentication

Use the hyperlink in the letter or email you received from the Secretary of State's Office to connect with CARS e-Services and select **"Direct Access and List Sales Services."**

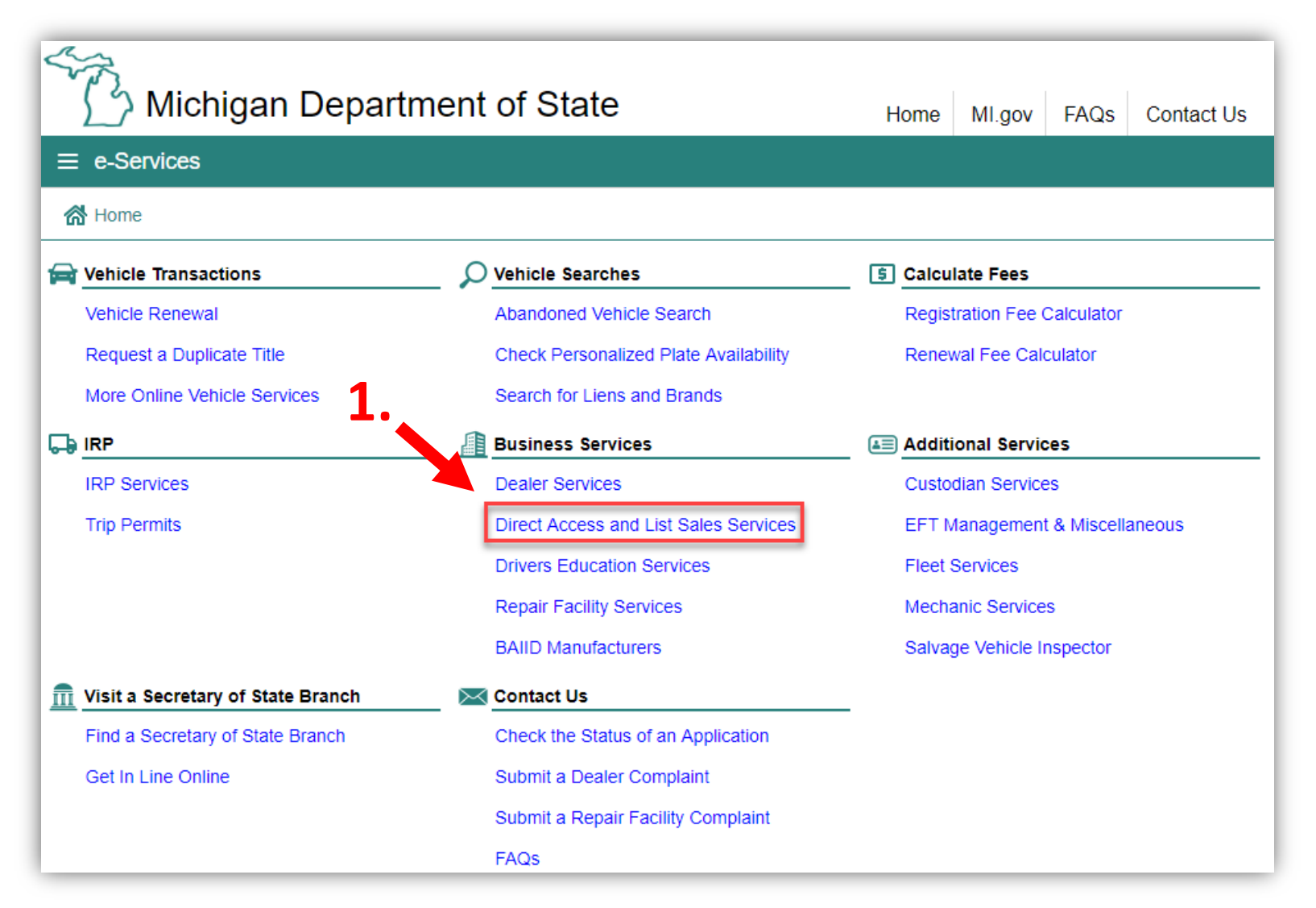

## Select "Direct Access Login."

#### Michigan Department of State **Contact Us** Home MI.gov FAQs  $\equiv$  Record Sales Services K Home > Record Sales Services **Record Sales** Direct Access Login a Login For Direct Access Request to Apply G) Request Information on Applying for Direct Access and/or List Sales **By Apply** Apply for Direct Access and/or List Sales

You must have an account with the state of Michigan MILogin system. Select "SIGN UP" if you **DO NOT HAVE** a "MILogin for Third Party" account. Enter your "User ID" and "Password" if you have a Third Party MILogin account (and skip to slide #7).

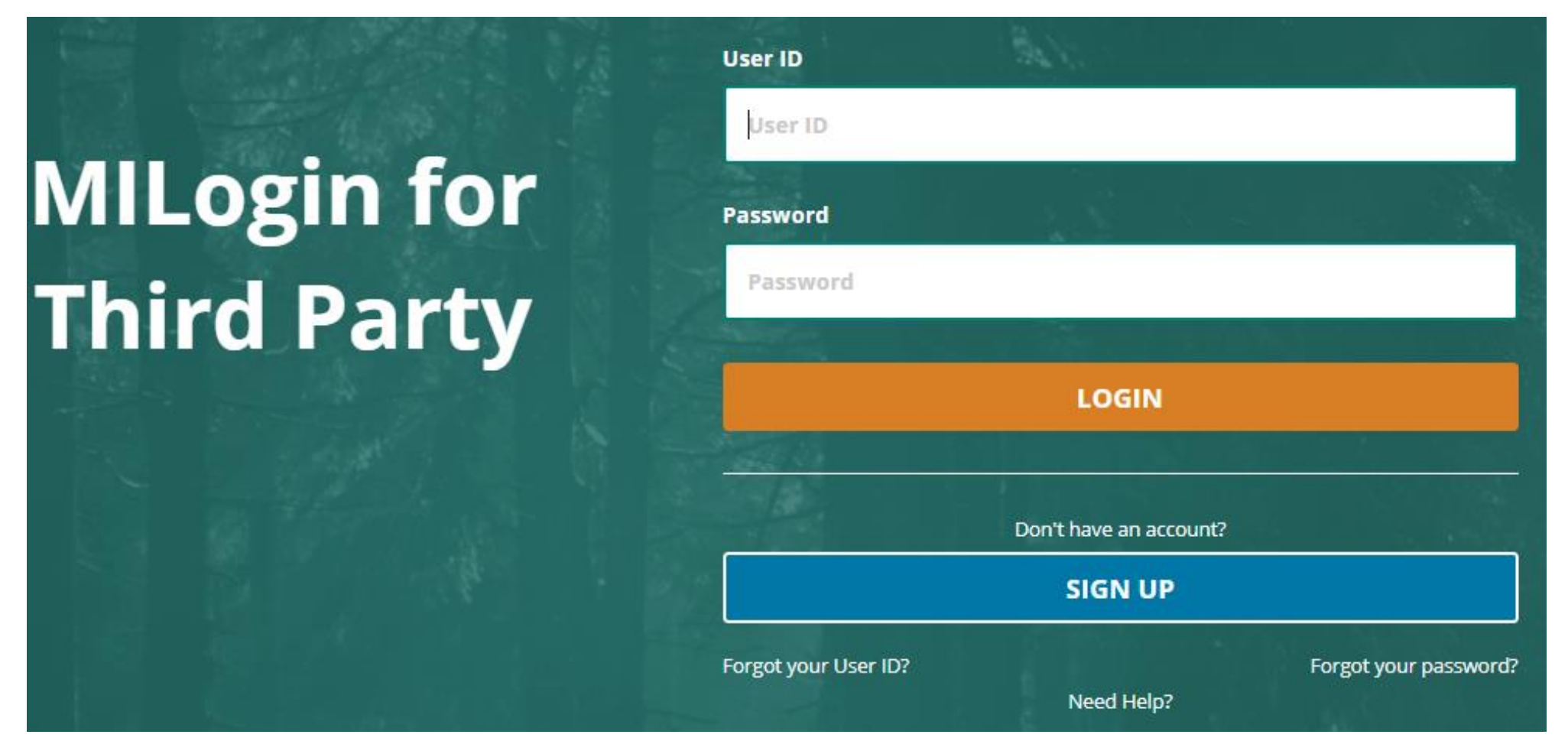

#### **Create Your Account**

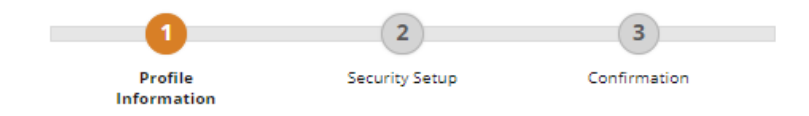

#### **Profile Information**

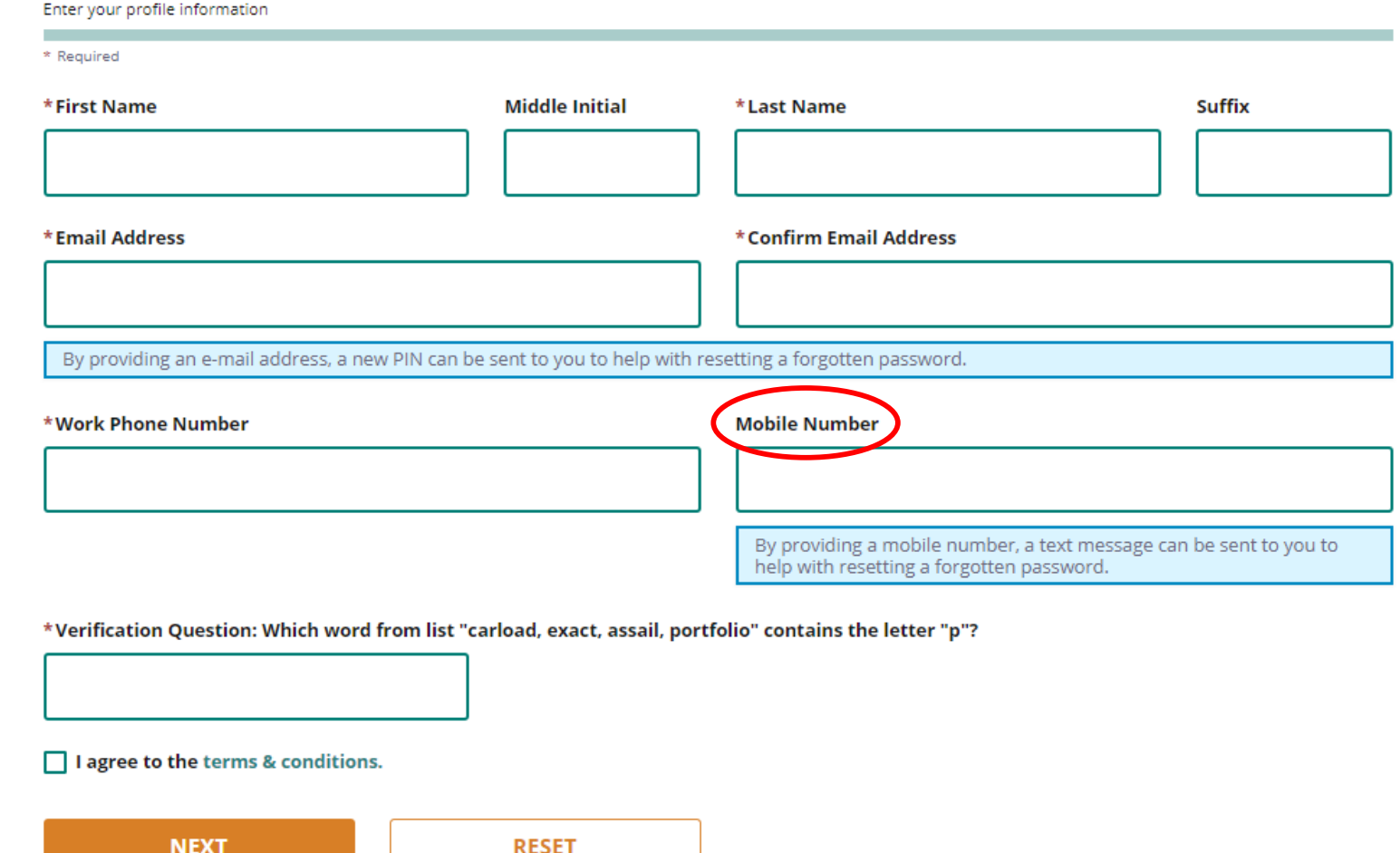

Enter your profile information as prompted. Fields with a red asterisk are required. Be sure to include a mobile phone number, so that your passcode can be conveniently texted to you.

#### **Security Setup**

Provide user id and password information to complete your profile

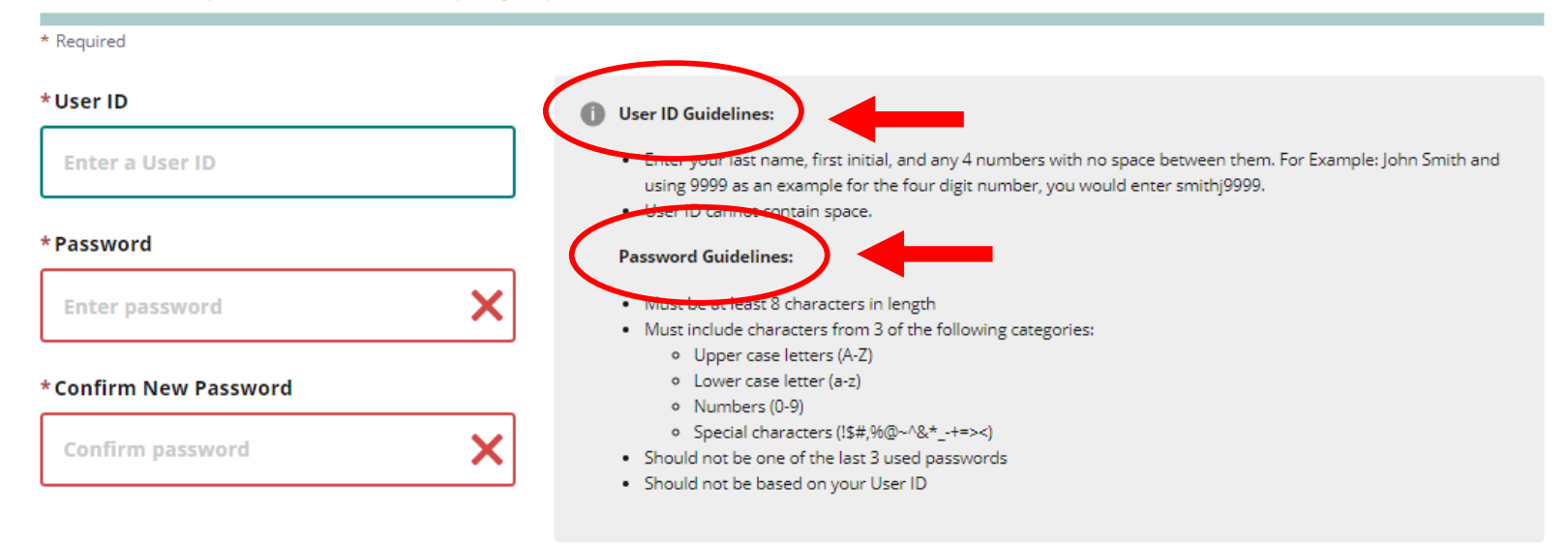

Enter your security setup information and follow the screen prompts. Make sure to follow all of the security guidelines carefully.

\*Security Options To Chlose your preferred password recovery method(s), please click on the buttons below. Multiple options can be selected.

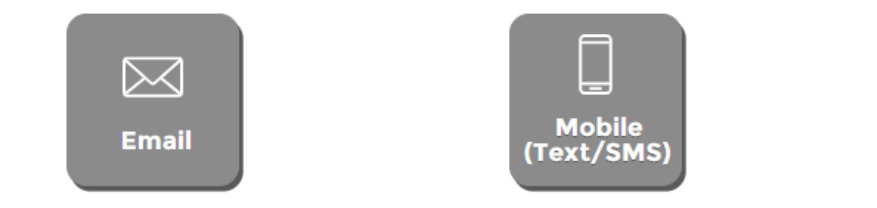

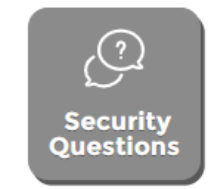

1. Select "Request Code" if you do not have an authorization code. The authorization code allows you to access your CARS e-Services account.

2. If you already have your authorization code, select "Add Account Access" and skip to slide #14.

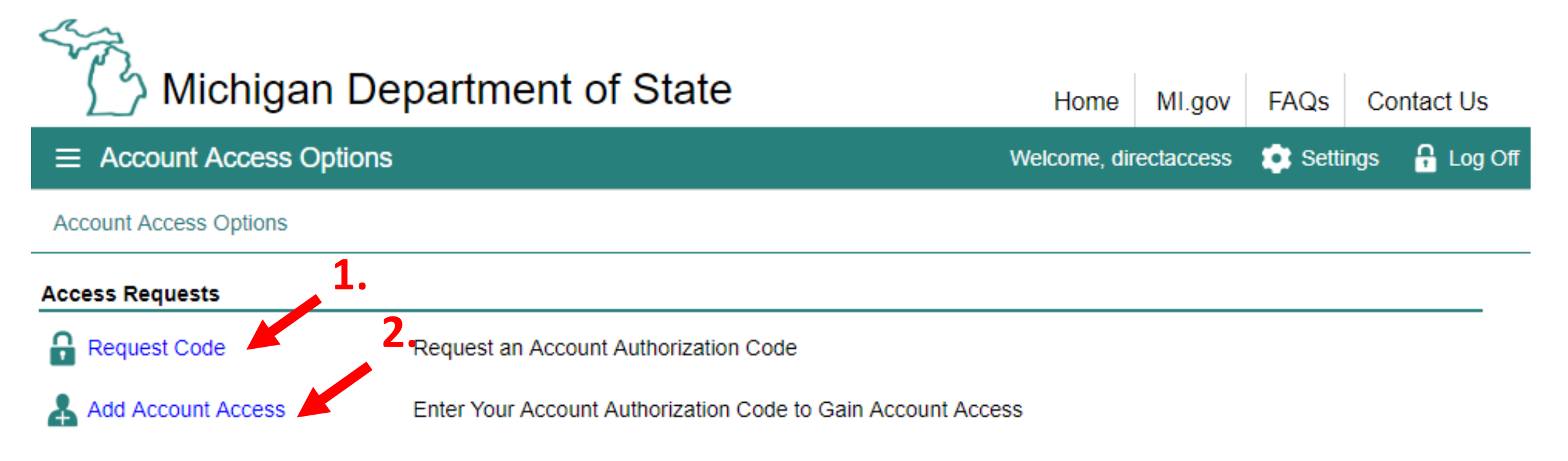

Note: This authorization code differs from the passcode received via mobile call or text.

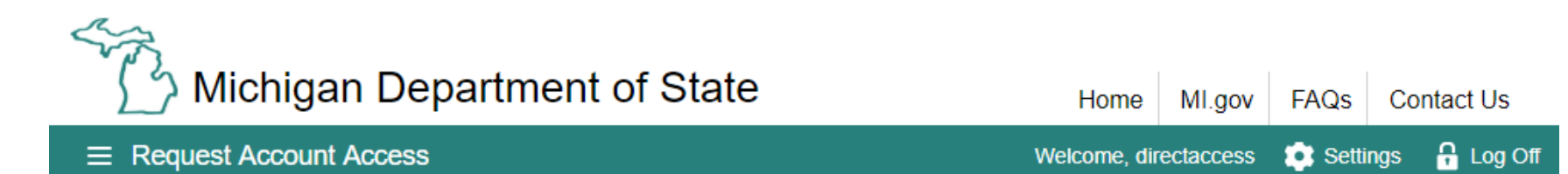

Account Access Options > Request Account Access

#### **Online Authentication**

**SELECT** 

Cancel

BAIID Manufacturer C Custodian **O** Driver Education Provider Select "Record Sales" and O Dealer then "Next."◯ Permanent Fleet

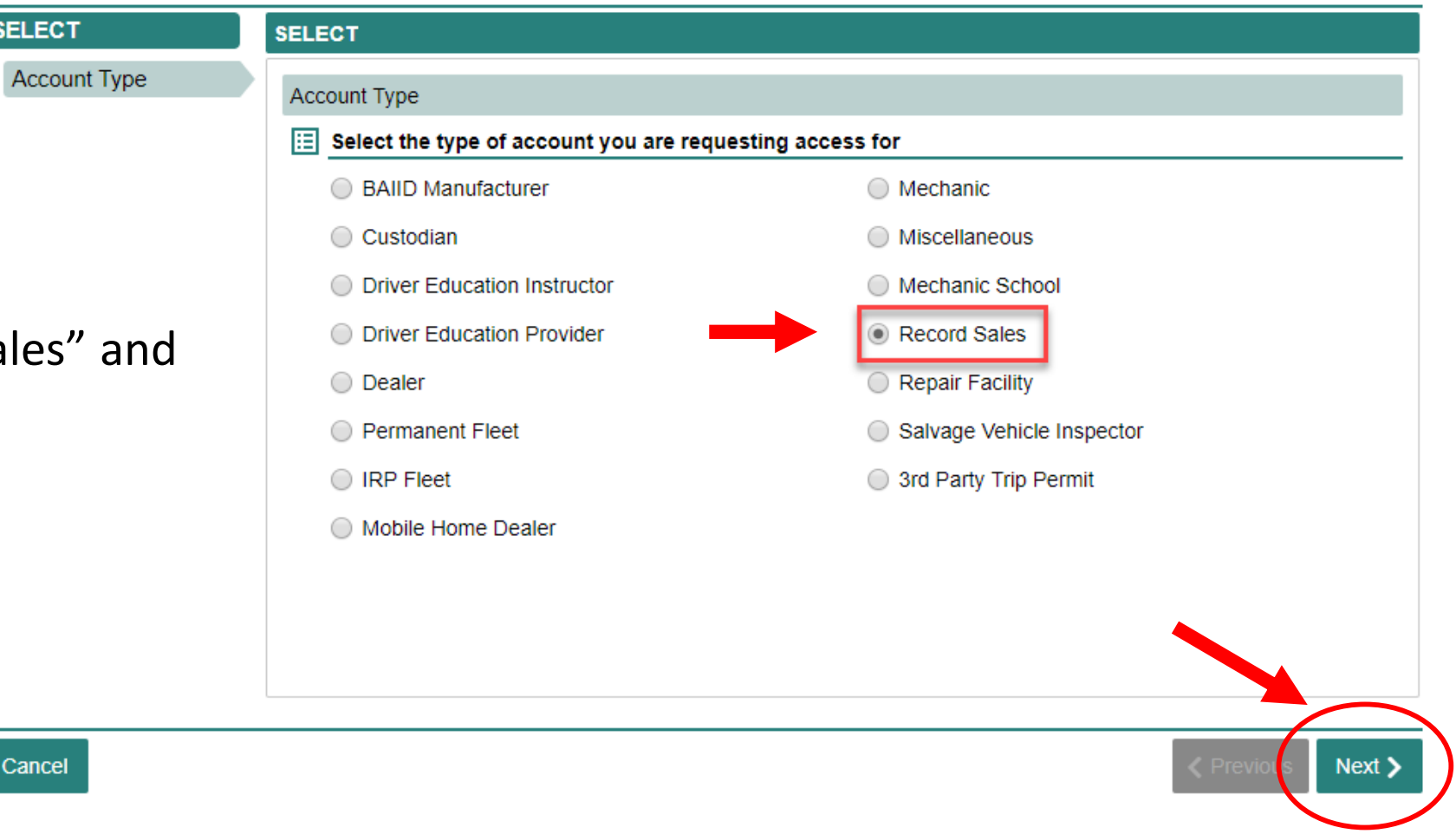

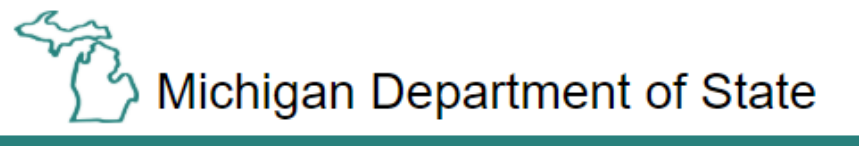

MI.gov FAQs Contact Us Home

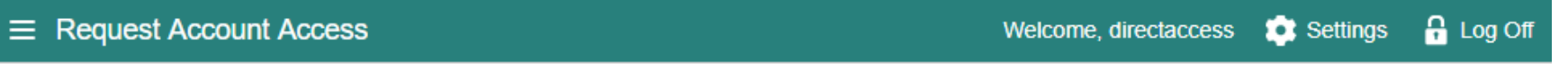

Account Access Options > Request Account Access

#### **Online Authentication**

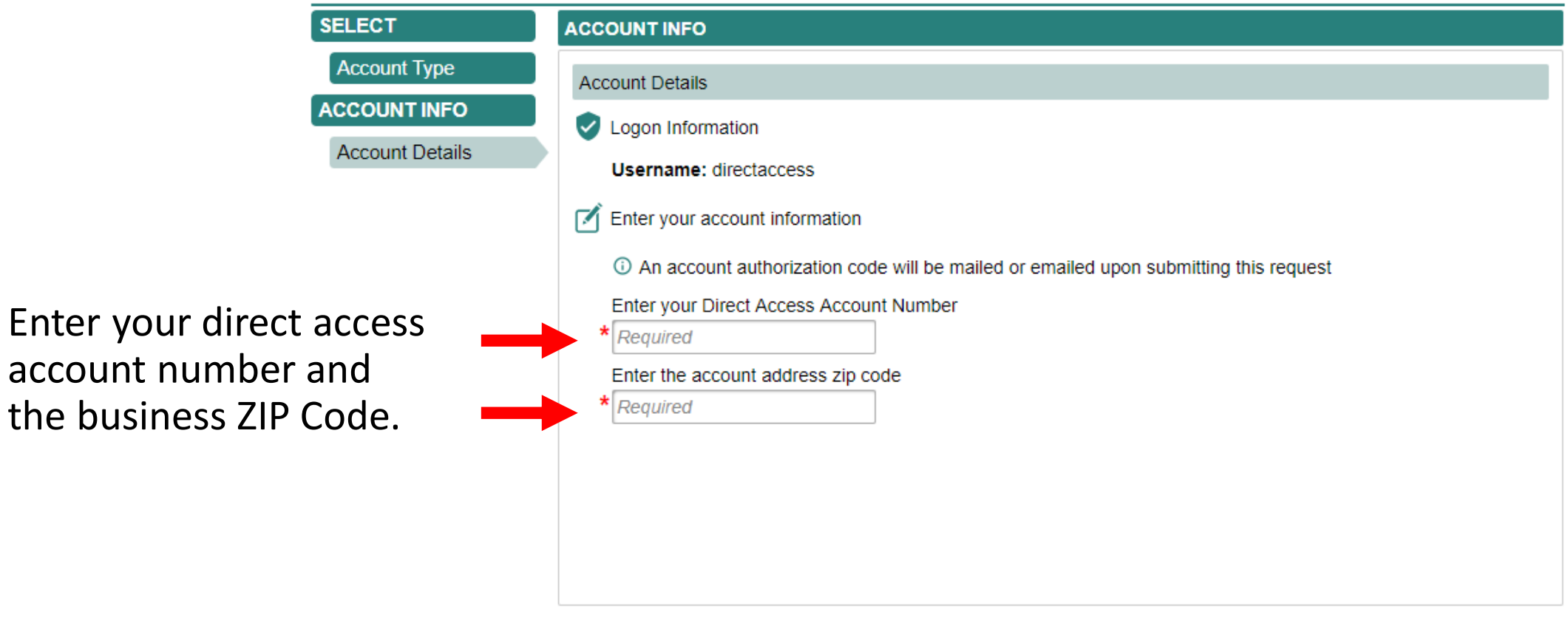

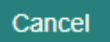

#### $\equiv$  Request Account Access

Account Access Options > Request Account Access

#### **Online Authentication**

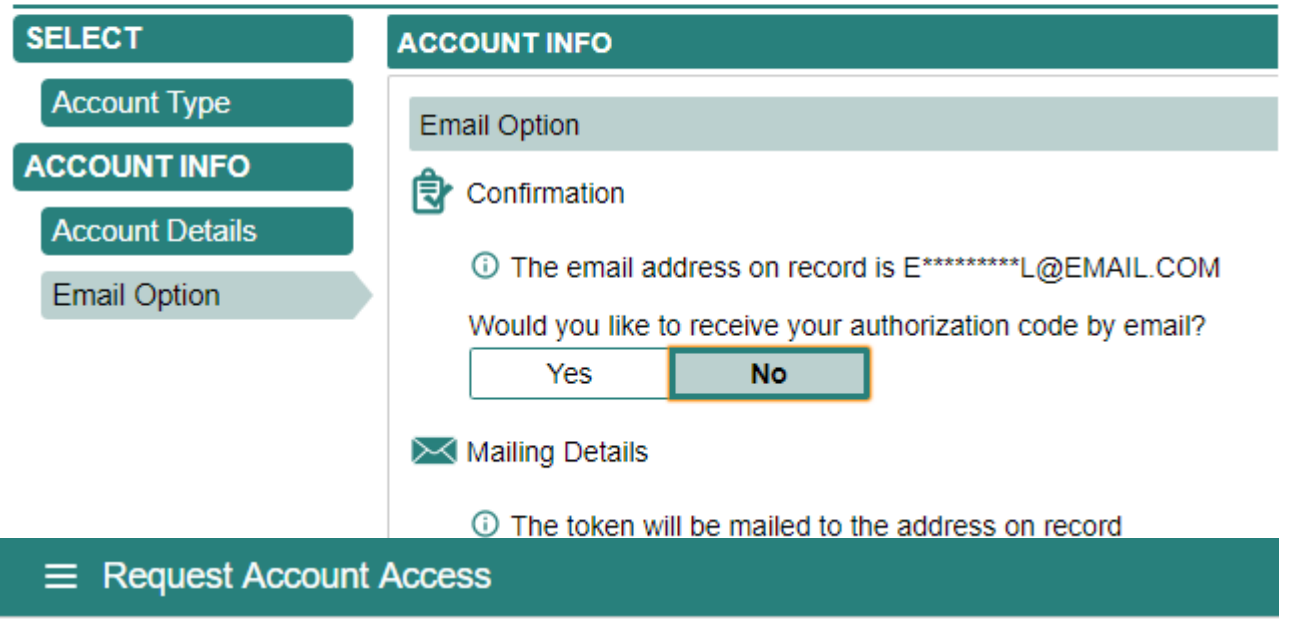

Indicate if you would like to receive your authorization code by email or mail and confirm your decision when prompted.

Account Access Options > Request Account Access

#### **Online Authentication**

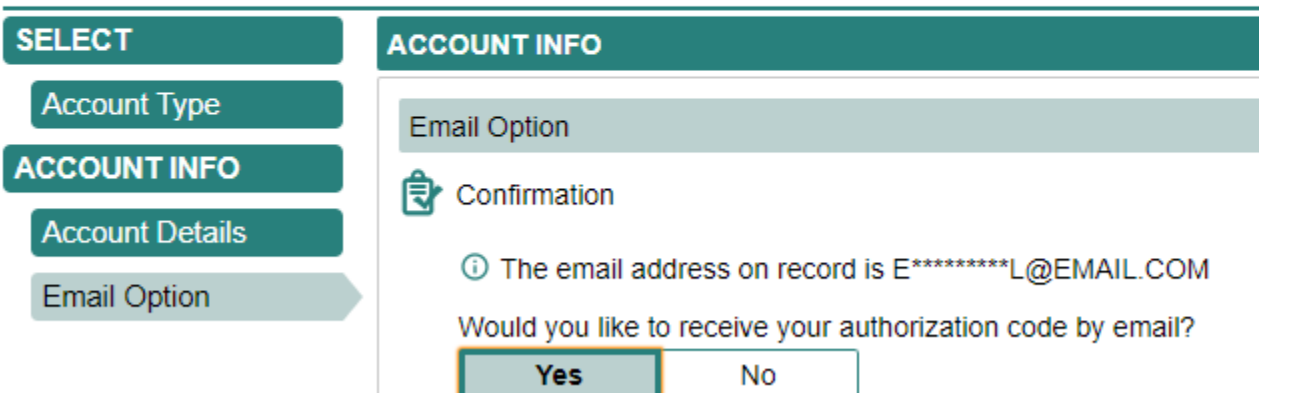

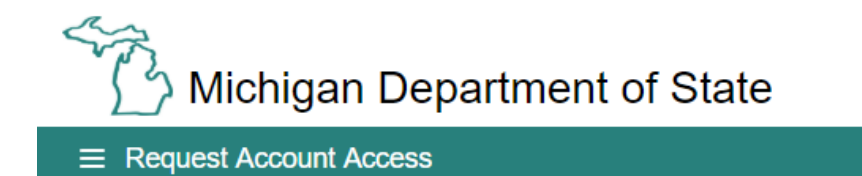

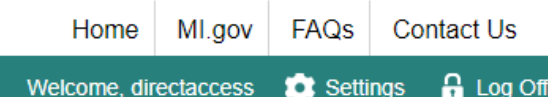

Account Access Options > Request Account Access

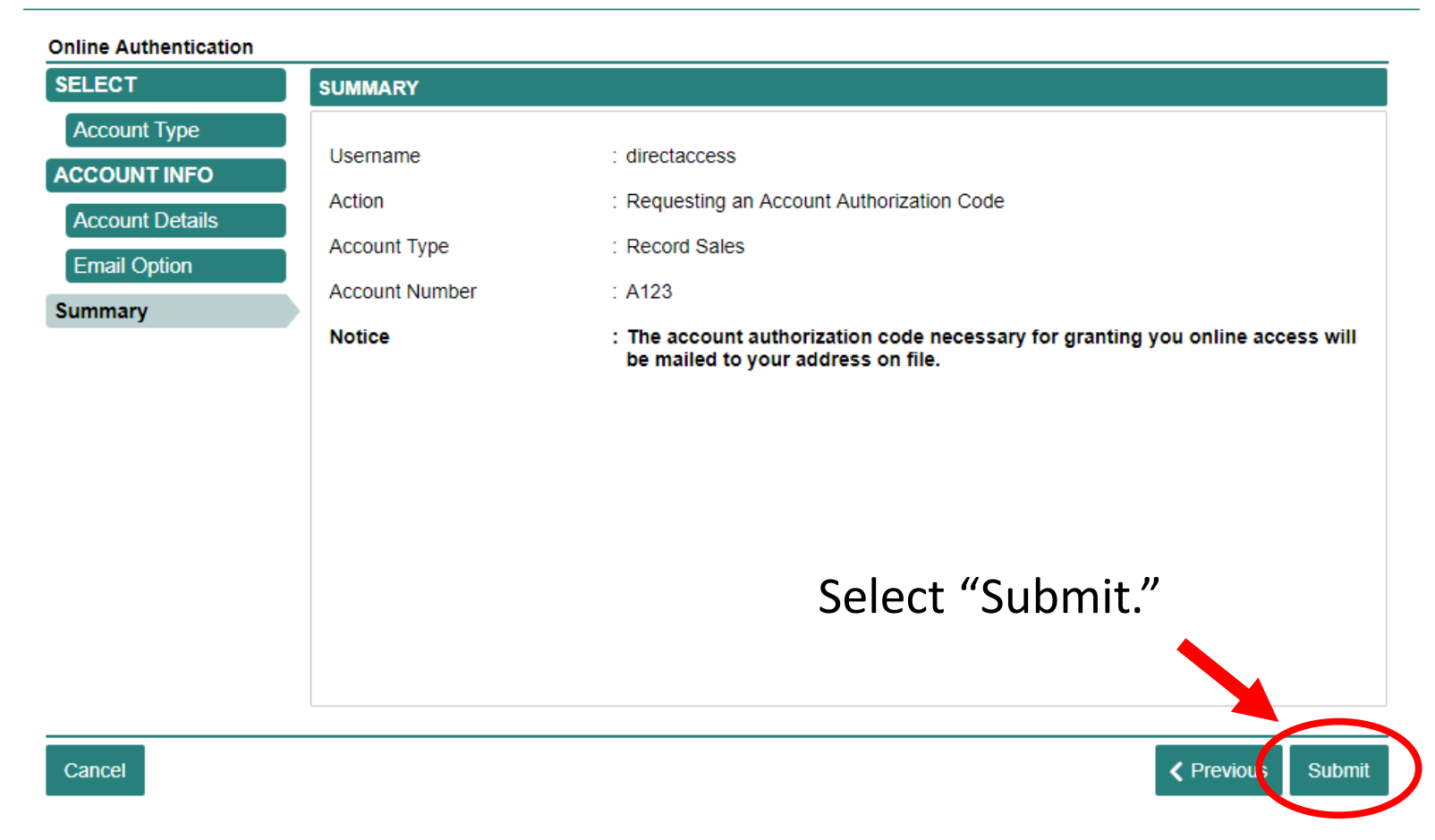

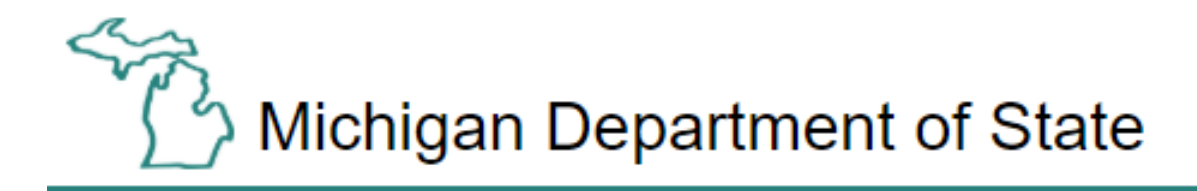

Account Access Options > Request Account Access >

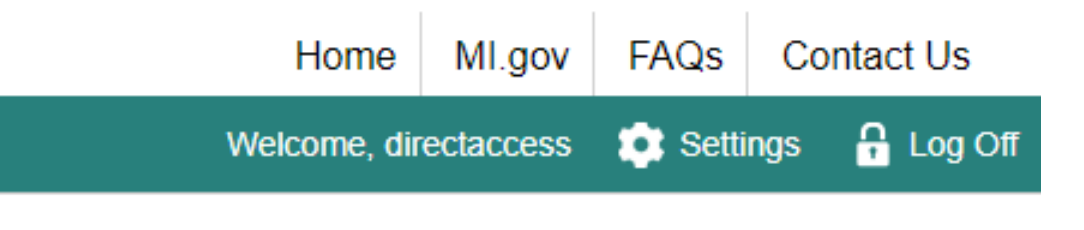

#### 食 Confirmation

 $\equiv$  Confirmation

Your submission has been submitted and your confirmation number is 0-000-009-260.

Confirmation

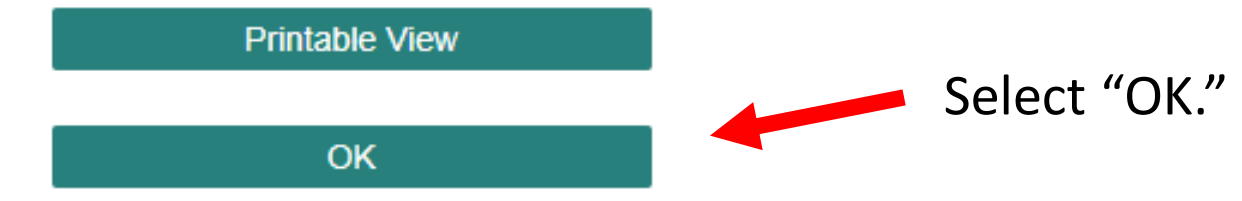

To continue, you must have your authorization code. Choose "Add Account Access."

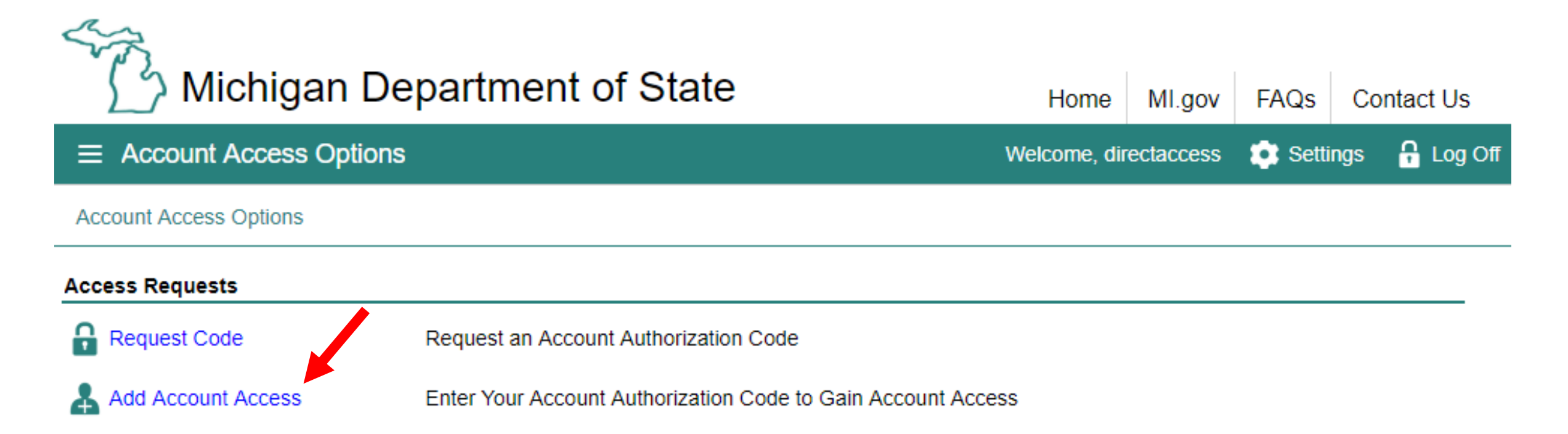

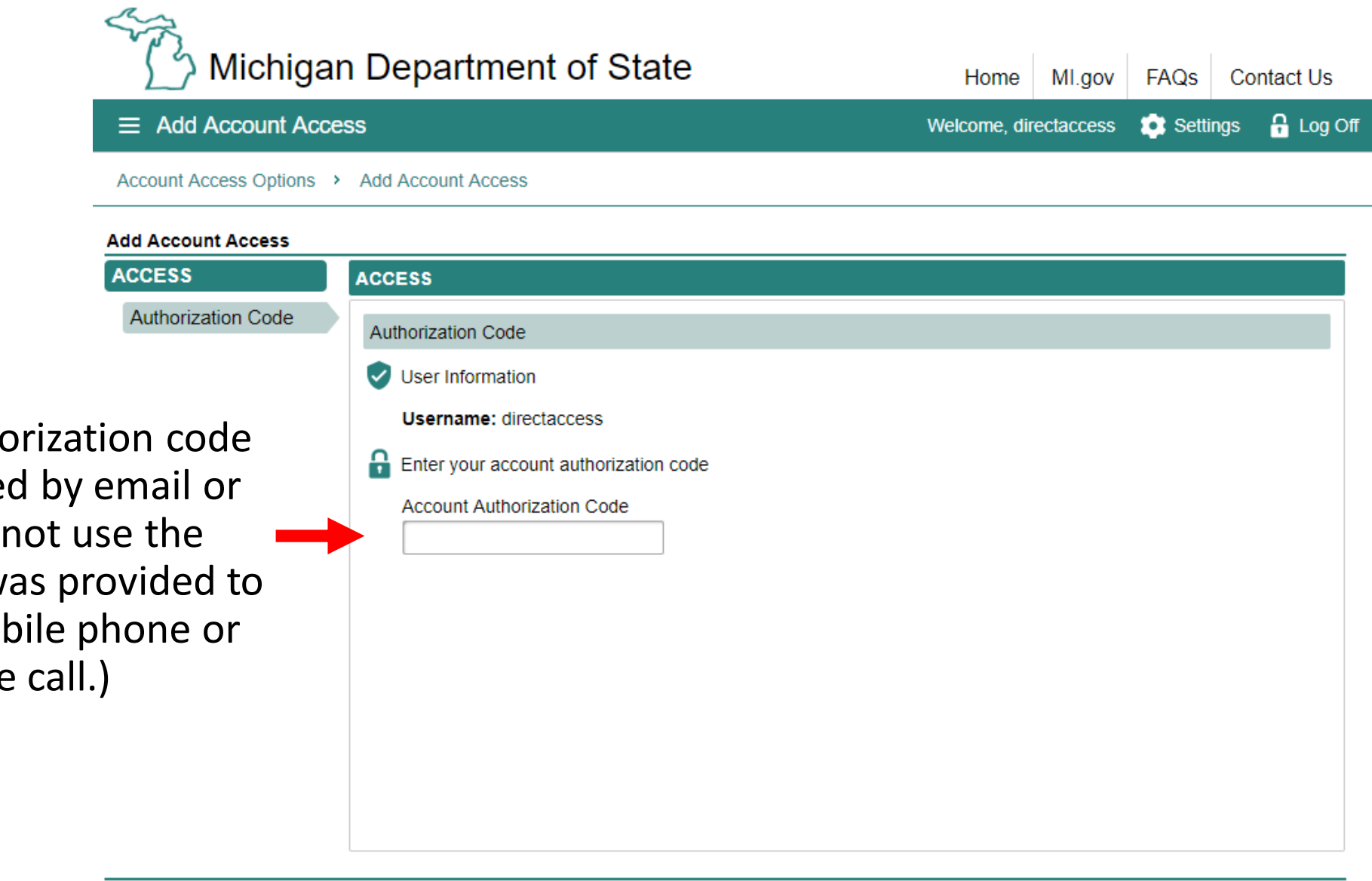

Enter your authorization code that you received by email or mail. (Note: Do not use the passcode that was provided to you on your mobile phone or through a phone call.)

 $Next$  >

Cancel

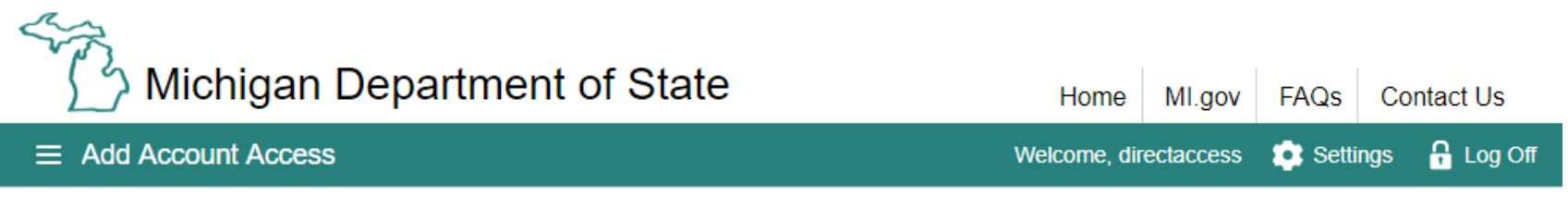

#### Account Access Options > Add Account Access

#### **Add Account Access**

Cancel

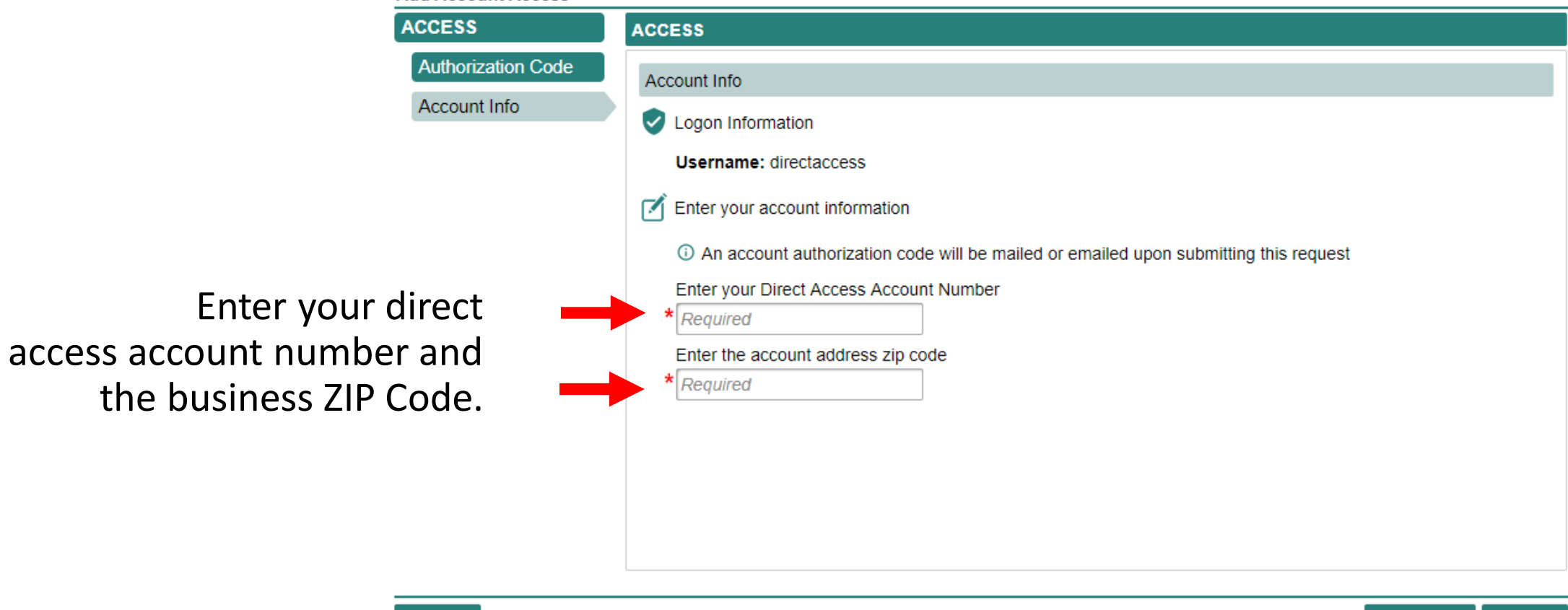

 $Next$ 

**く Previous** 

Make sure to agree to the "Terms & Conditions" by selecting the check box or you won't be able to continue.

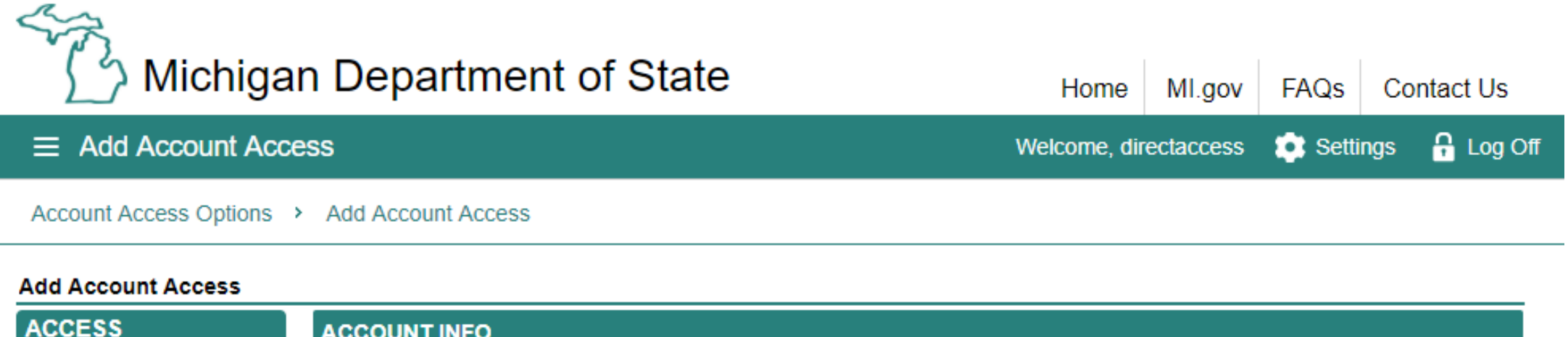

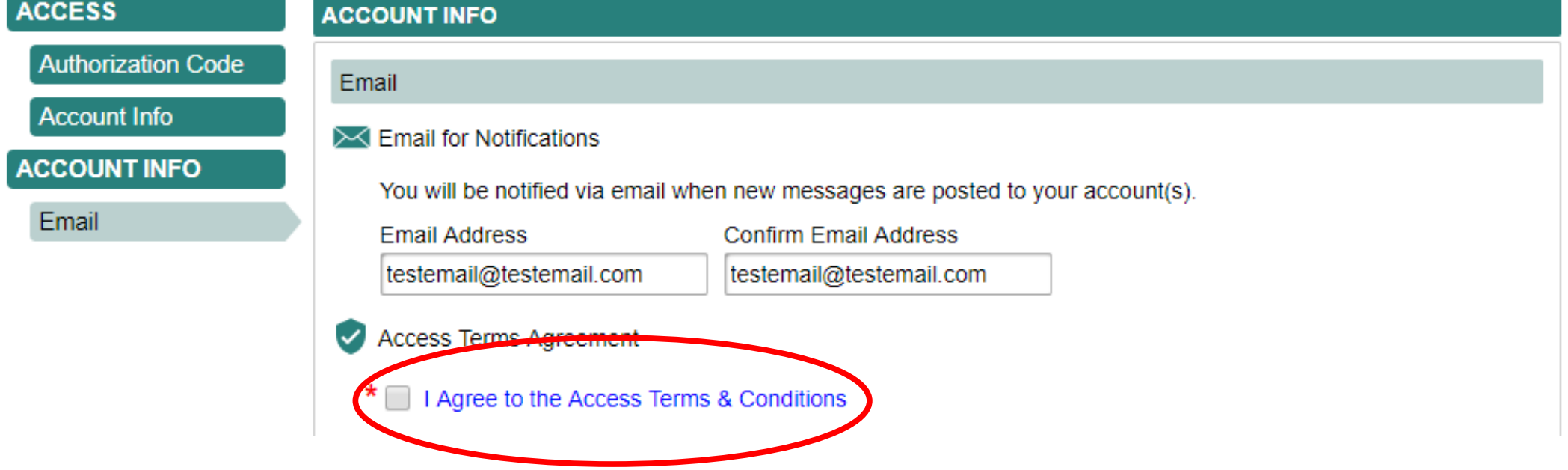

16

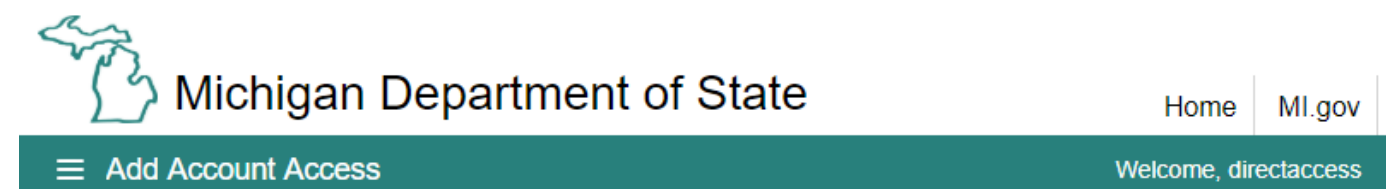

Home | MI.gov | FAQs | Contact Us Settings

**A** Log Off

Account Access Options > Add Account Access

#### **Add Account Access**

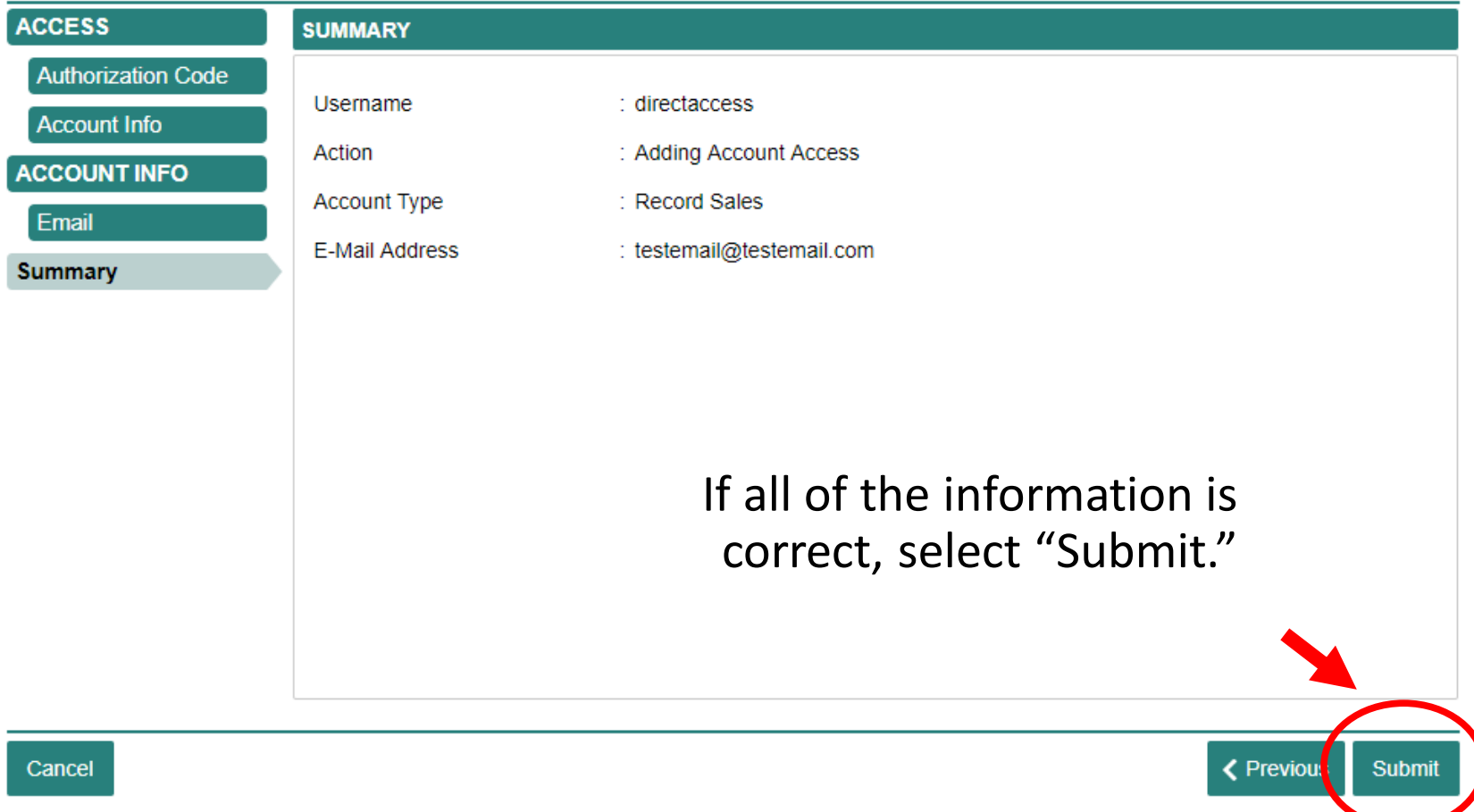

You are required to complete an additional authentication process. Select "Confirm" to continue.

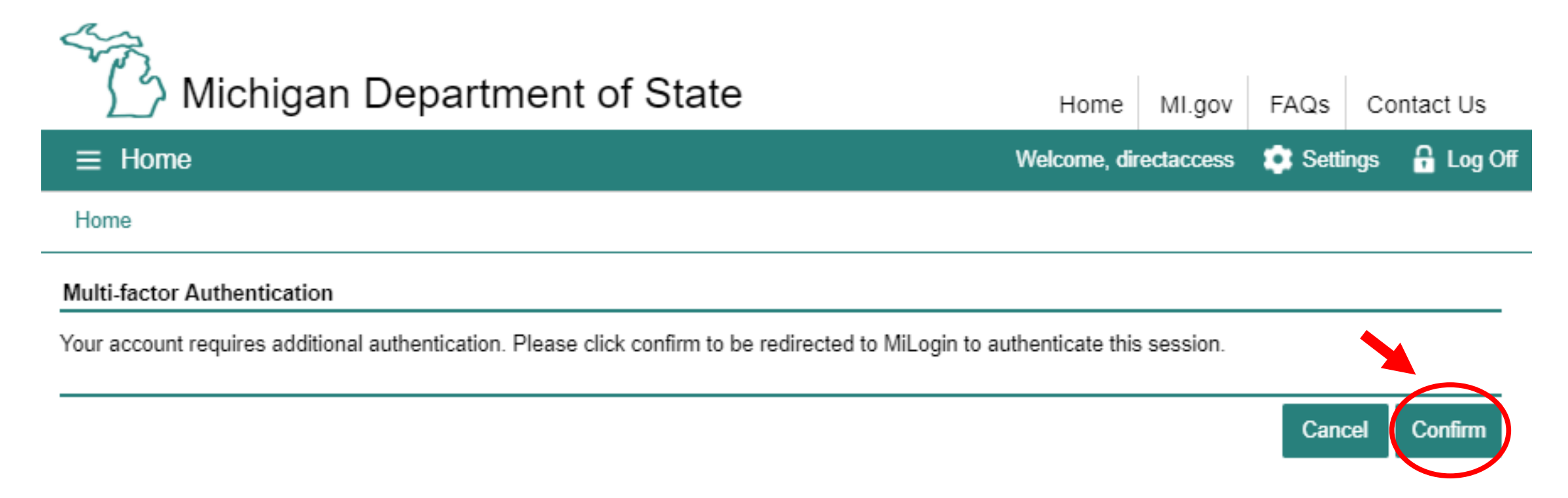

You will be returned to "MILogin for Third Party."

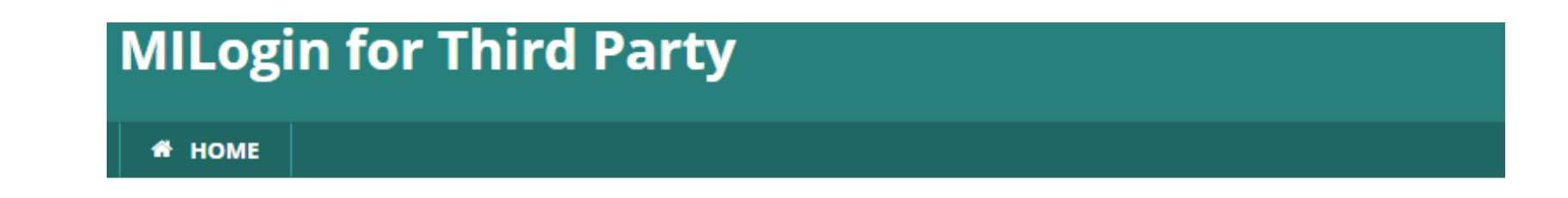

## **MILogin Multifactor Authentication (MFA)**

## **Hello Record Sales,**

Please select one of the following options to proceed with additional required authentication.

\* Required

Select your preferred method for receiving the passcode.

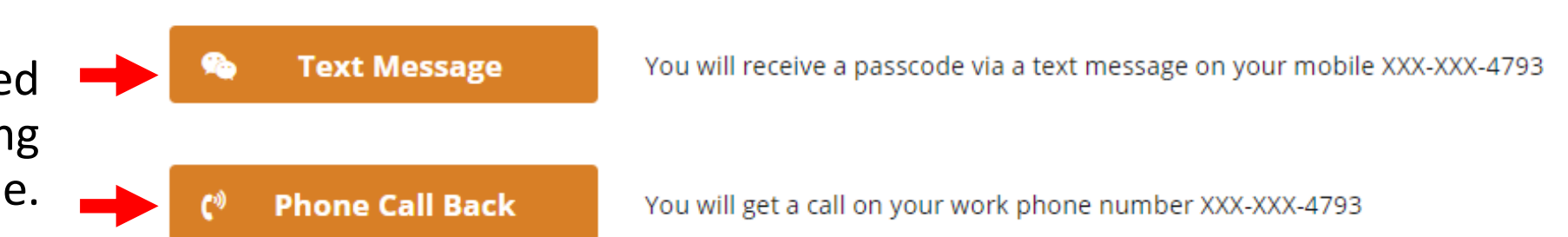

Enter the passcode you received and select "Submit."

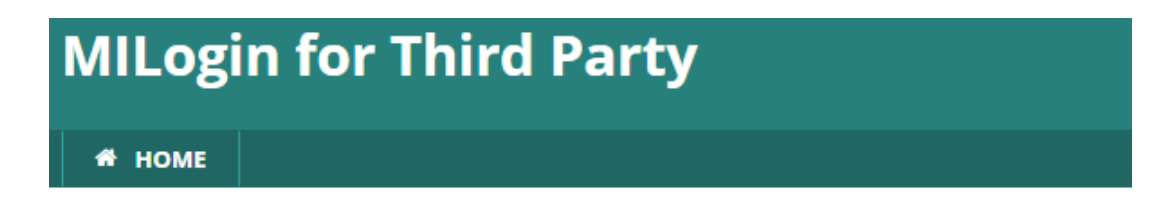

## **MILogin Multifactor Authentication (MFA)**

### **Enter Passcode**

\* Required

\* Passcode

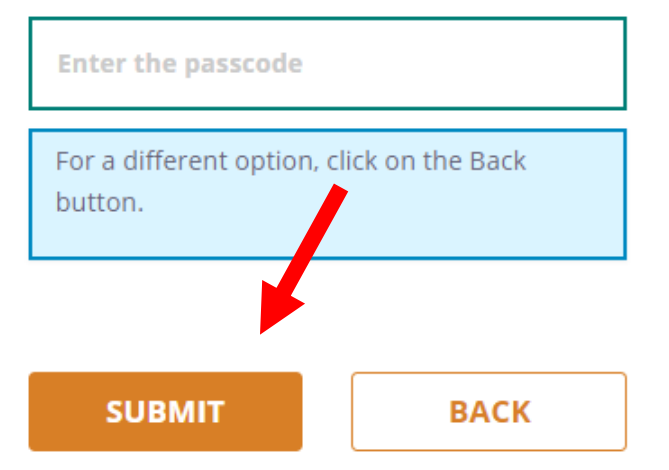

Select "Confirm" to complete your authentication process. You will be redirected back to CARS e-Services.

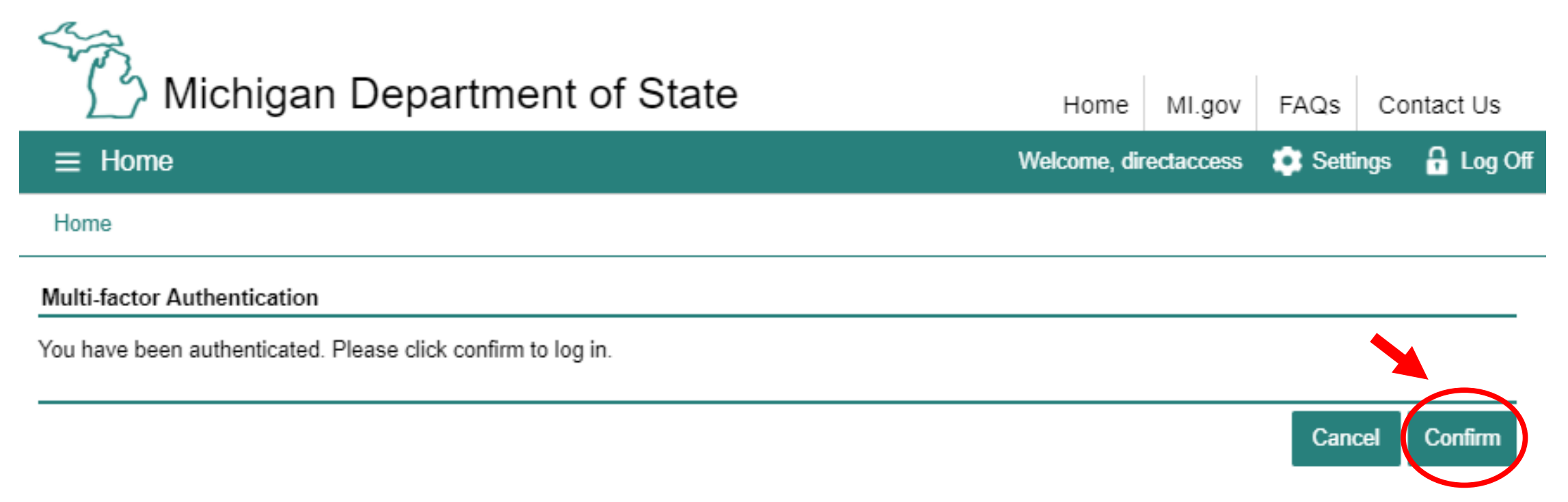

Congratulations, you have reached your CARS e-Services business account "springboard." This is where you will view and manage your business accounts associated with the Secretary of State's Office. Always remember to log off when you are finished.

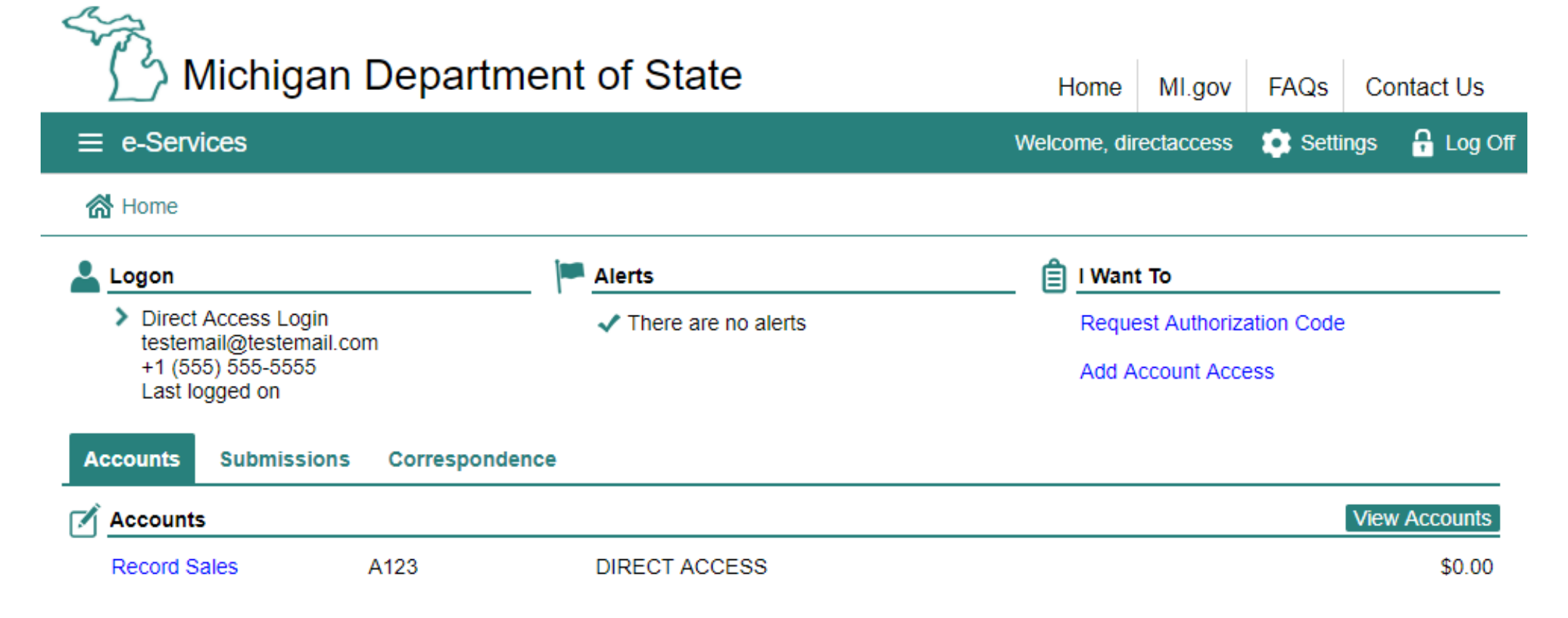